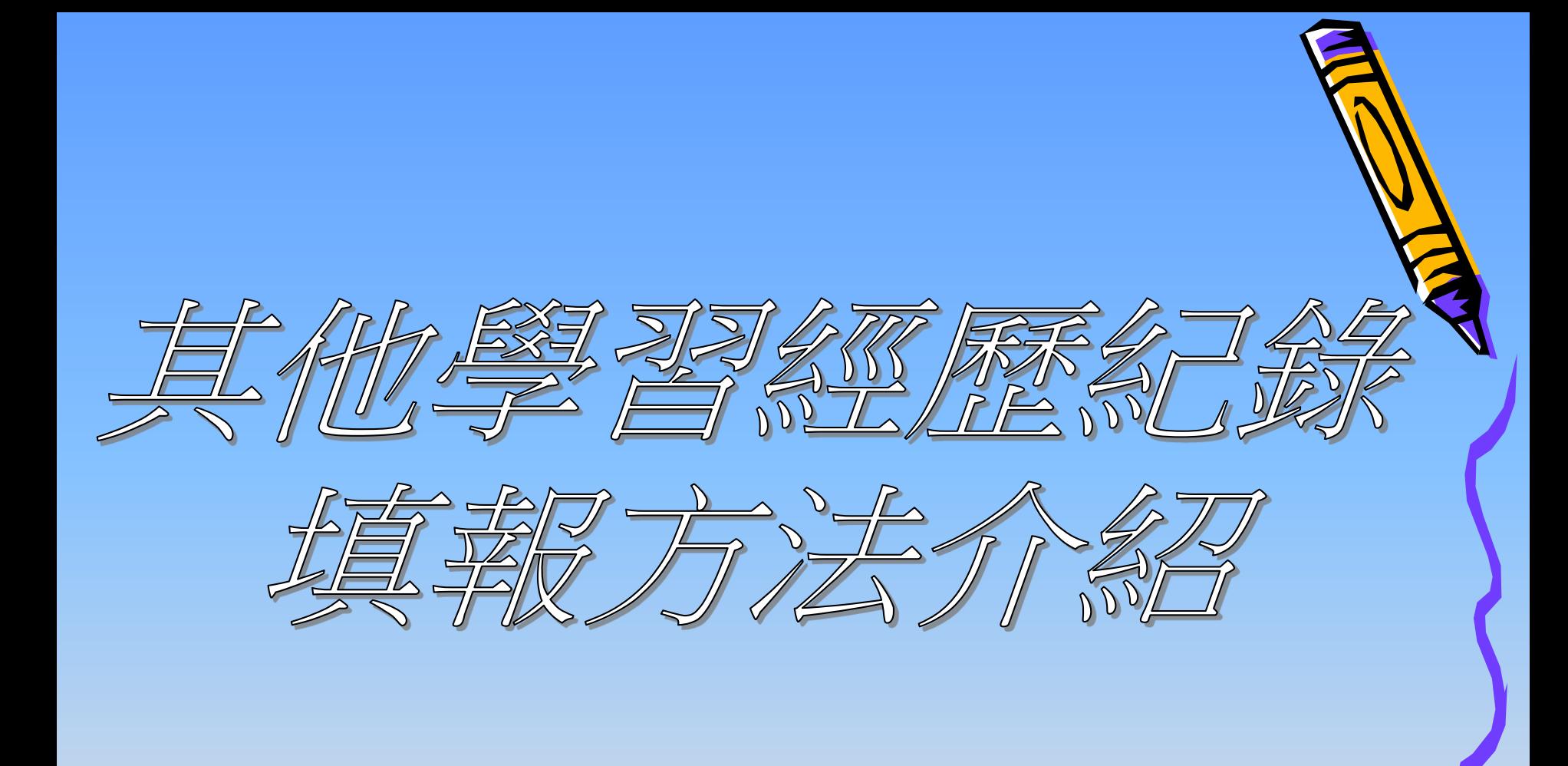

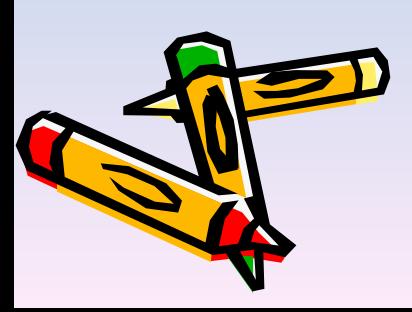

- 使用E-Class申報「學生學習概覽」DIY
- 同學如對下列教學有任何疑問, 請自行向彭偉豪老師查詢。
- 1. 請在瀏覽器輸入學校網址http://www.cactm.edu.hk/。
- 2. 請使用滑鼠,把鼠標指向右下方倒數第二個項目 --- eclass系統,然後按滑 鼠左鍵。

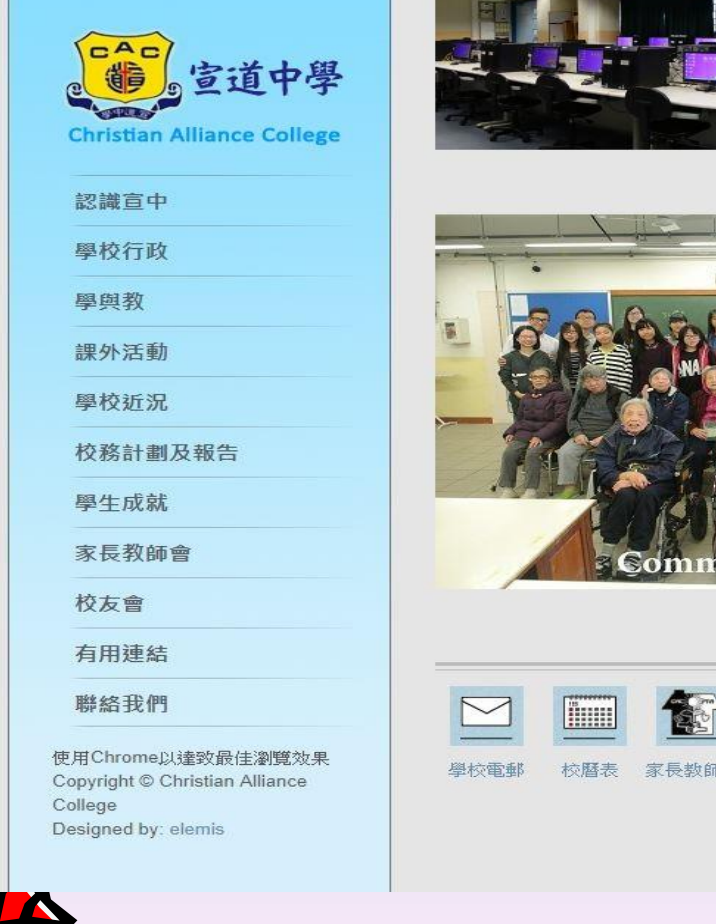

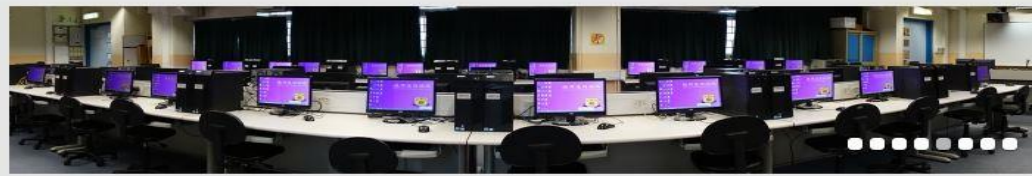

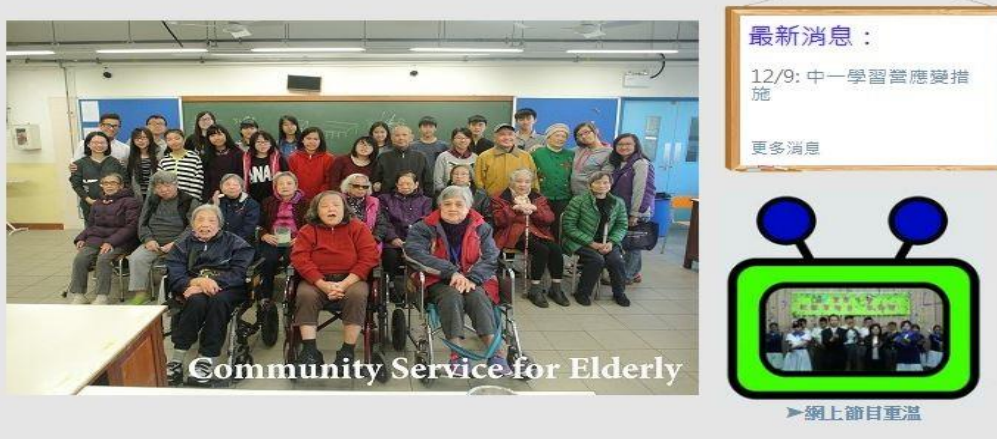

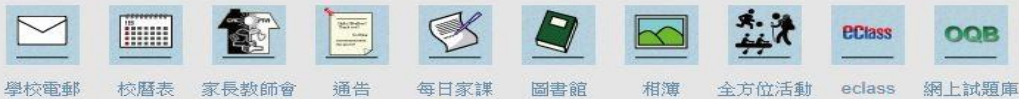

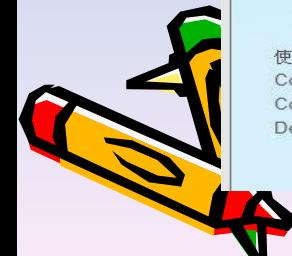

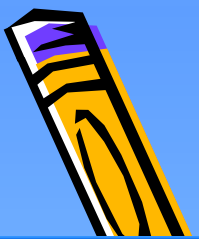

• 3. 我校的E-Class系統視窗出現,請輸入你的Login ID及Password, 然後按Login鍵。

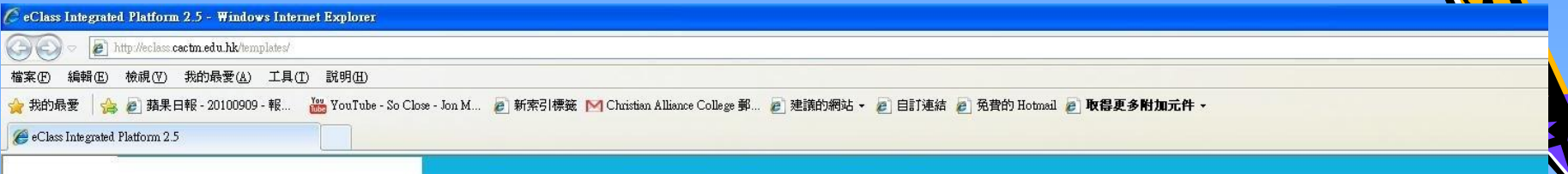

你的Login ID 是 你的學生編號(例 如s03888) 你的預設Password 則是你的身份證 首5個字母及數字 (例如a1234)

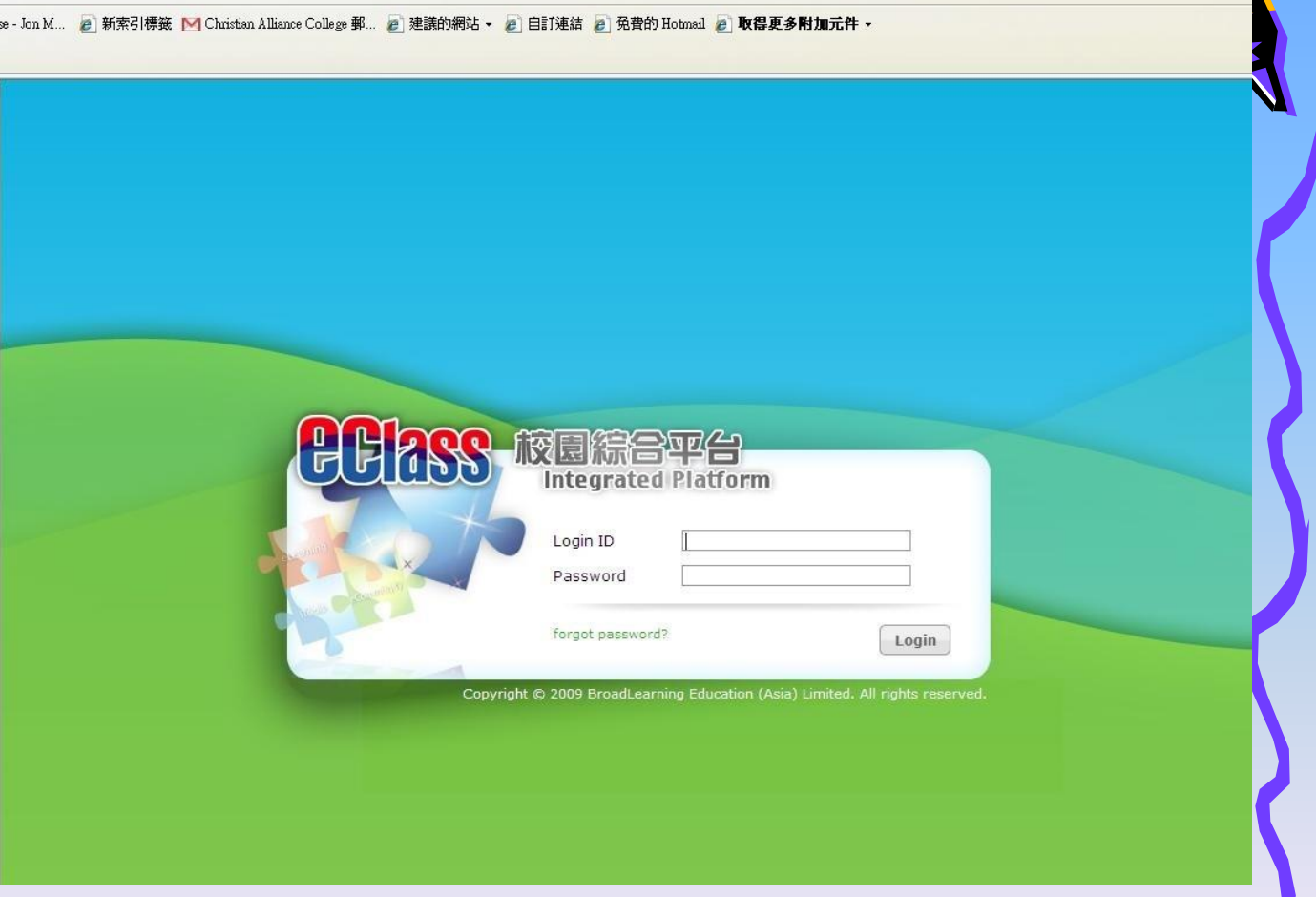

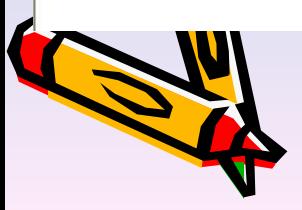

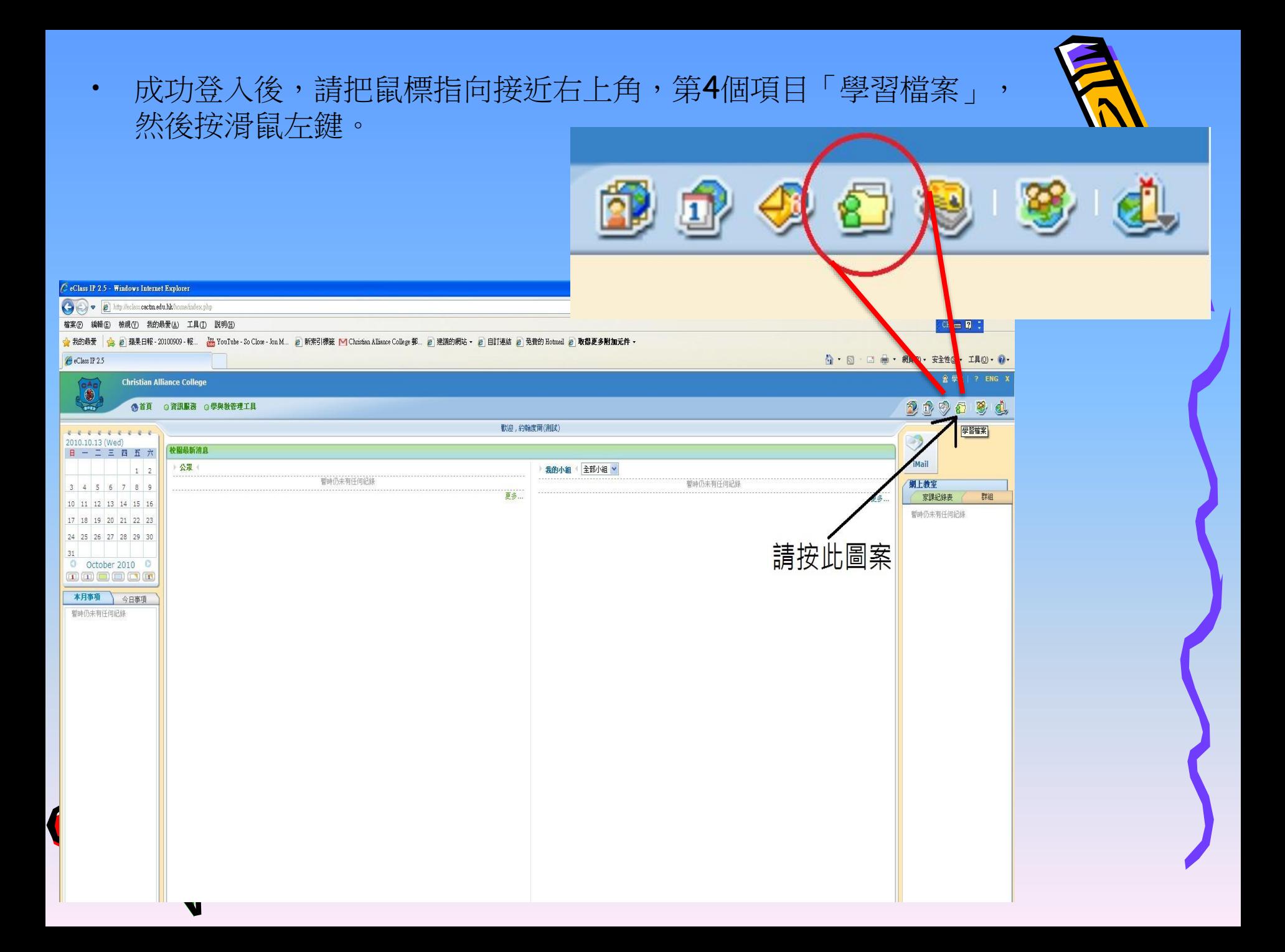

- 4. iPortfolio電子學習檔案版面出現。你可以見到你的基本資料,
- 如中英文姓名、性別、出生日期、學生編號、社別、班別及班號等。

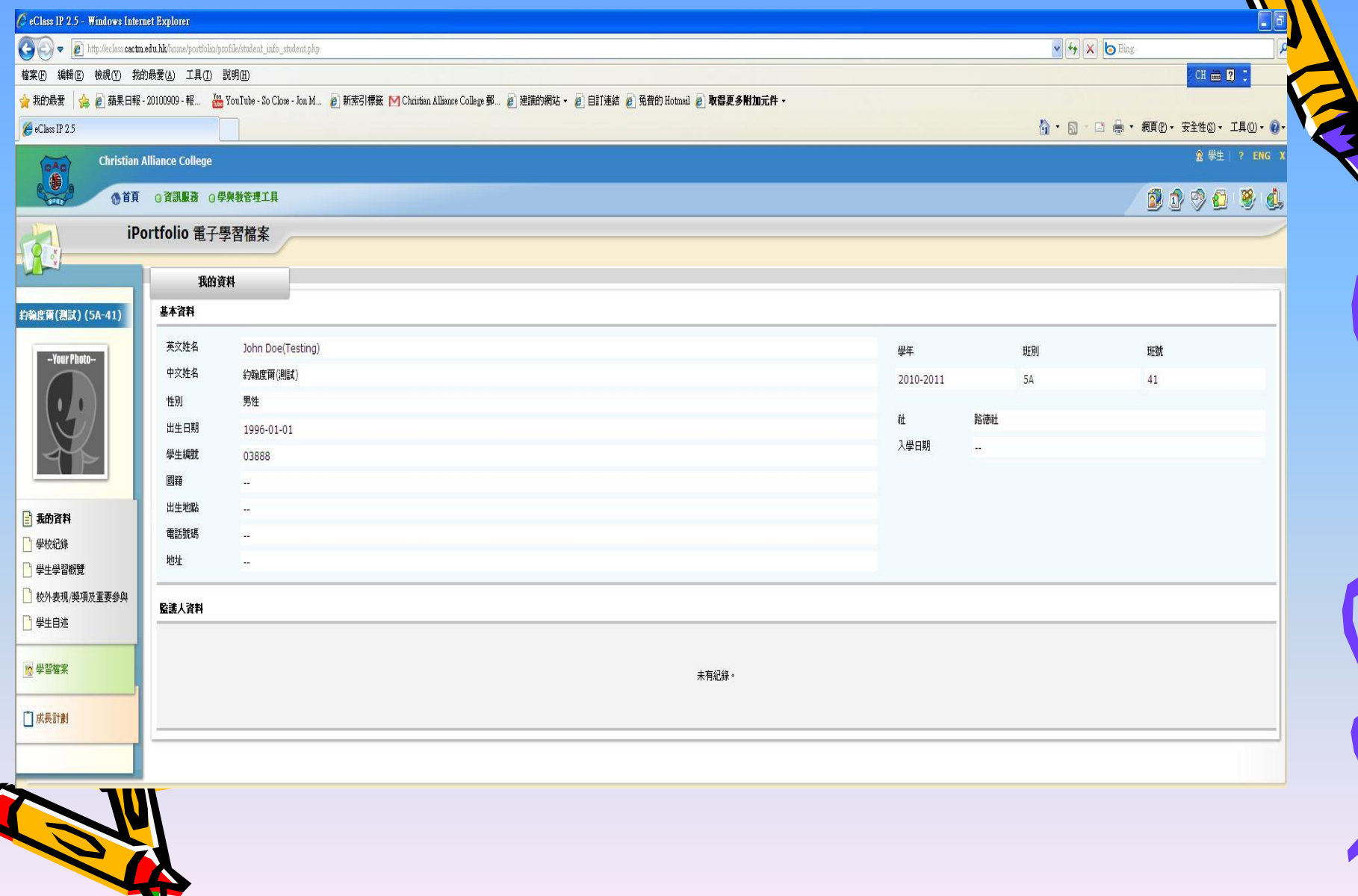

N

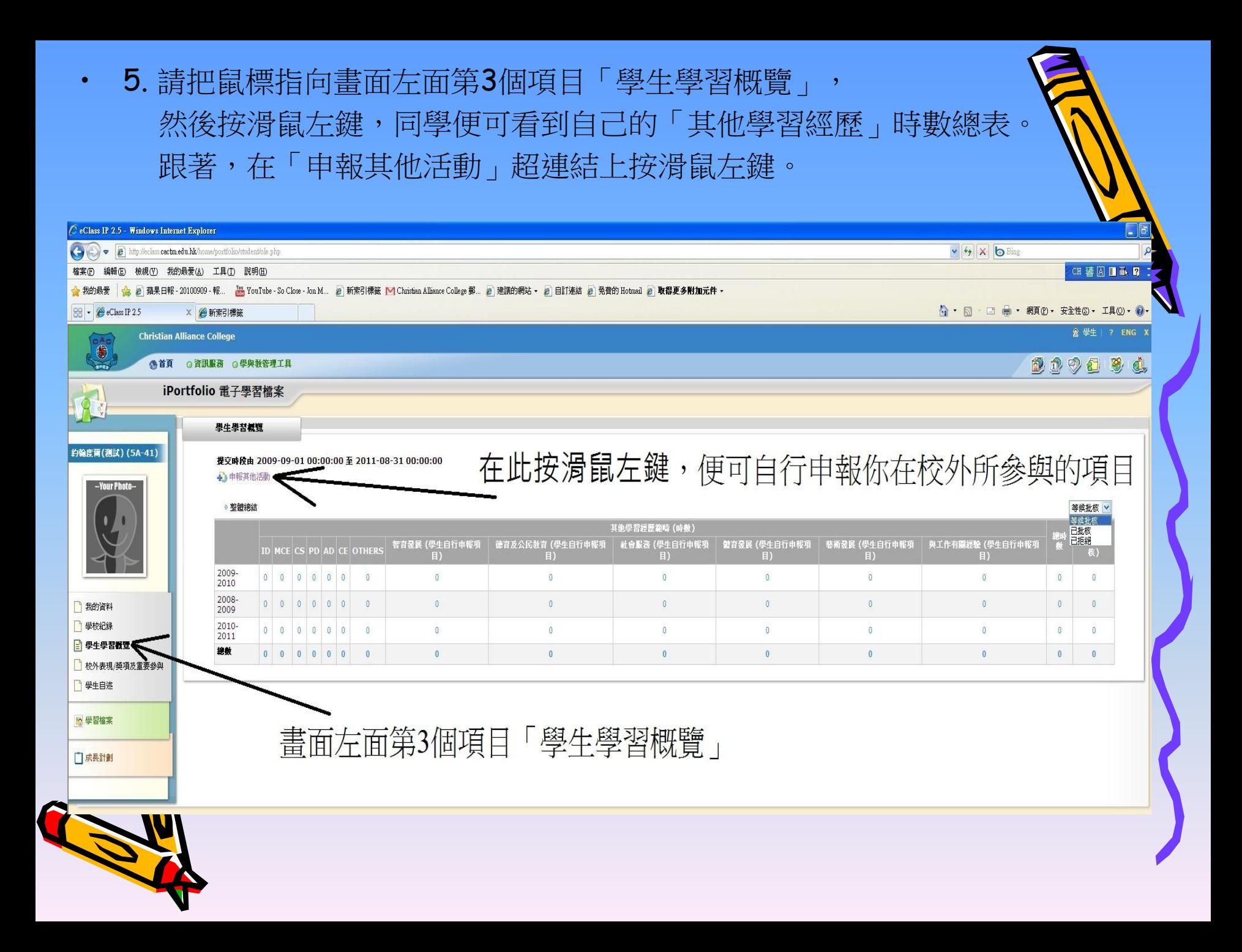

• 6. 再在「新增」超連結上按滑鼠左鍵。

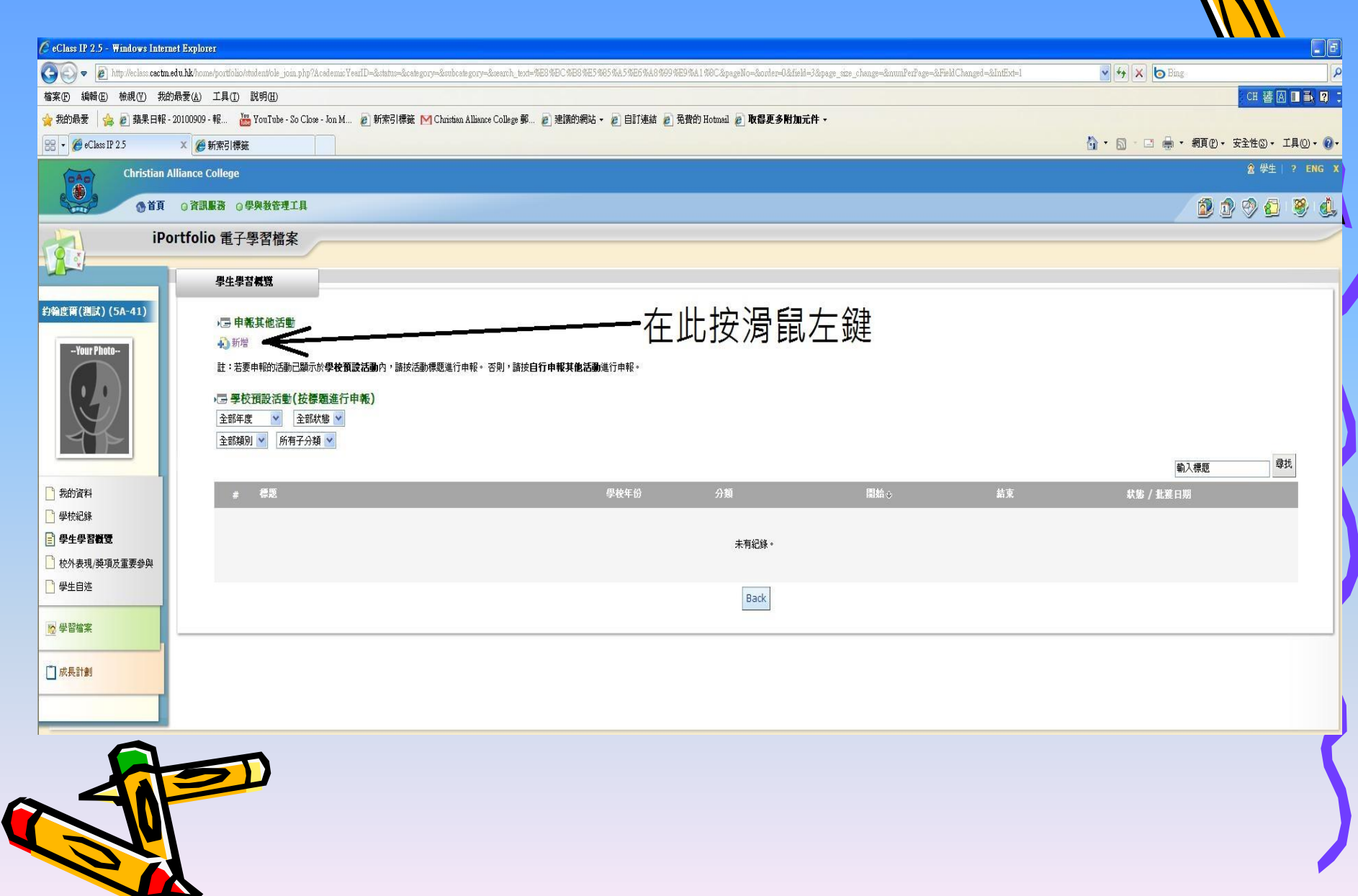

## • 7. 在適當位置填寫相關的活動資料。

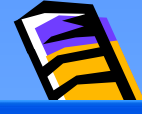

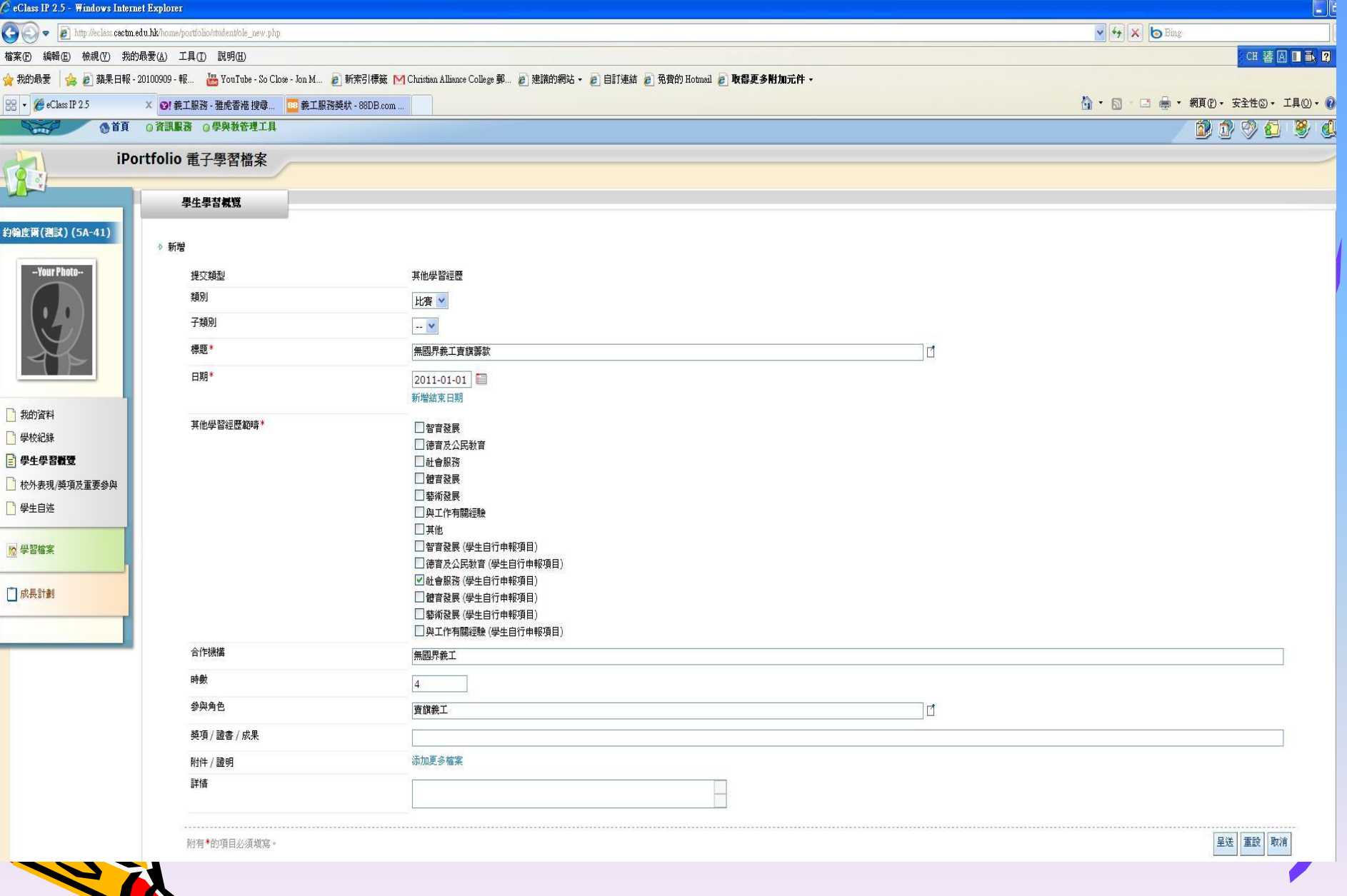

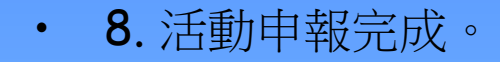

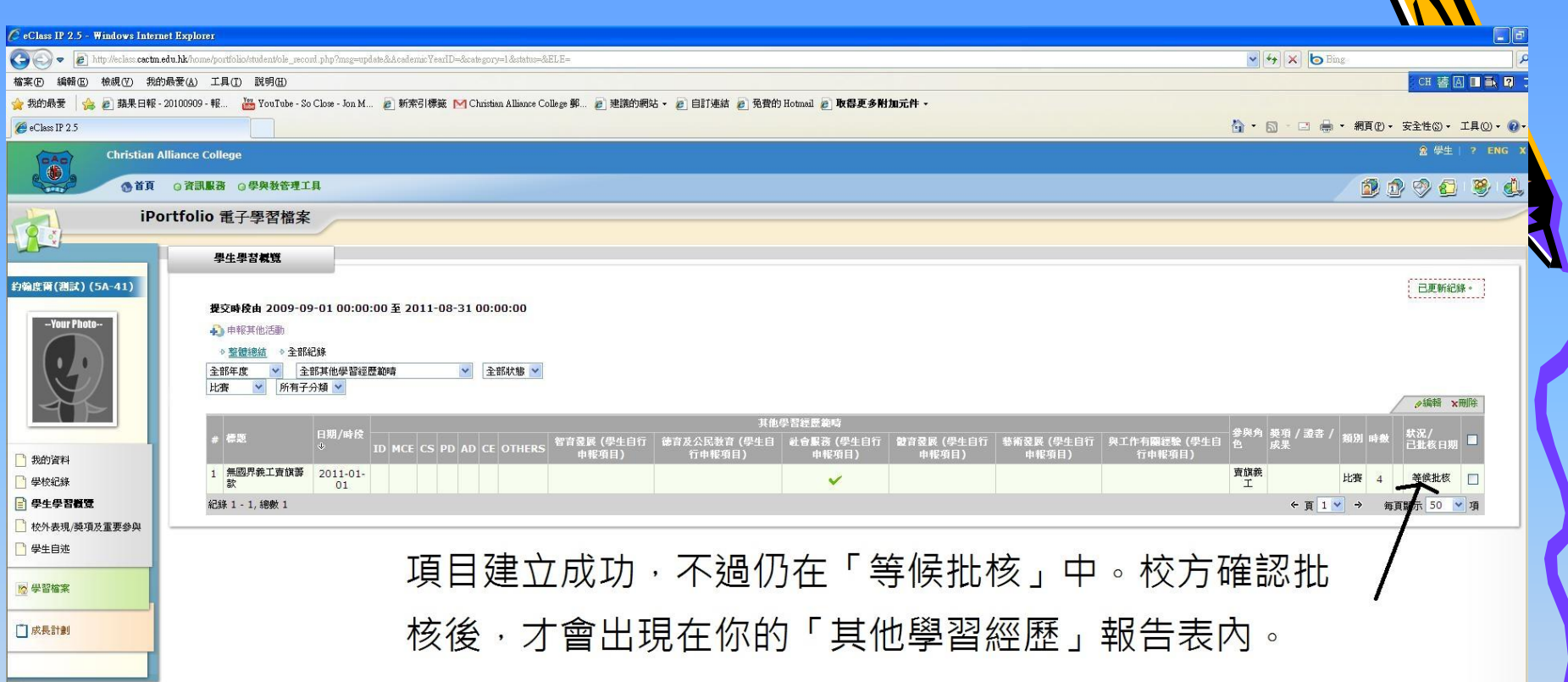

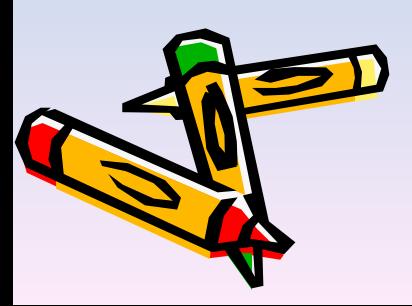

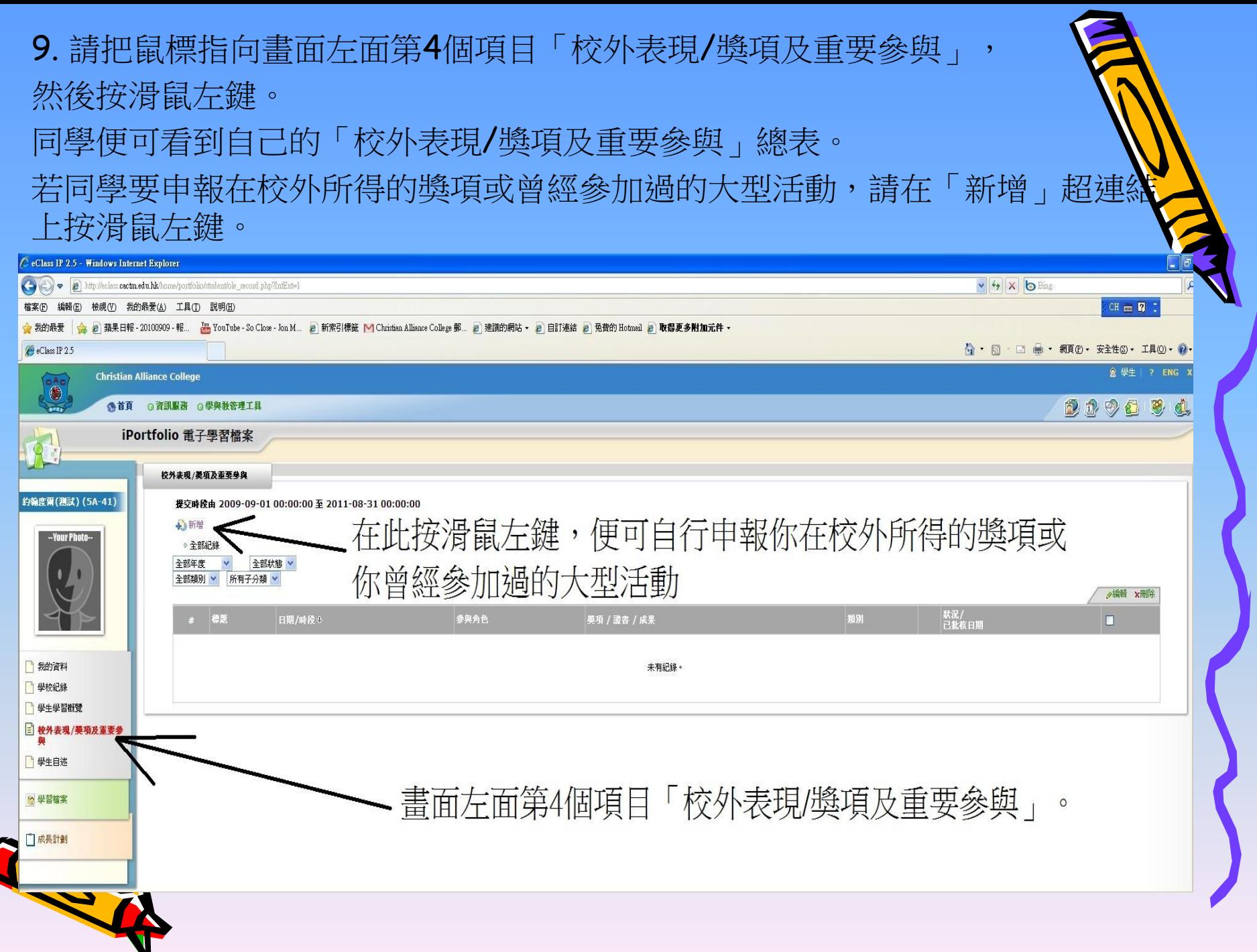

## • 10. 在適當位置填寫相關的活動資料。

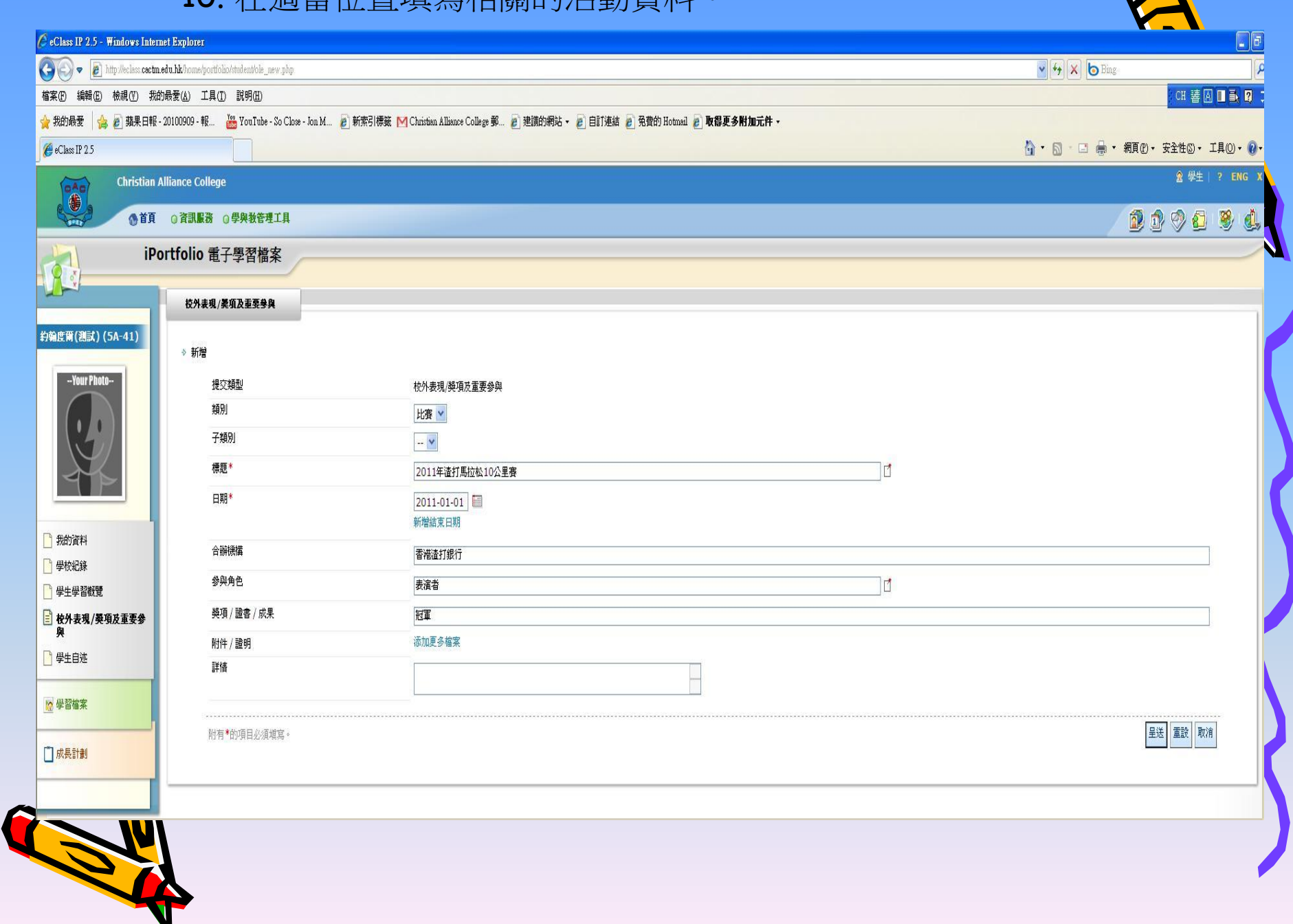

 $\sum_{i=1}^{n}$ 

## • 11. 「校外表租/將百及重要參開」由報宗成。

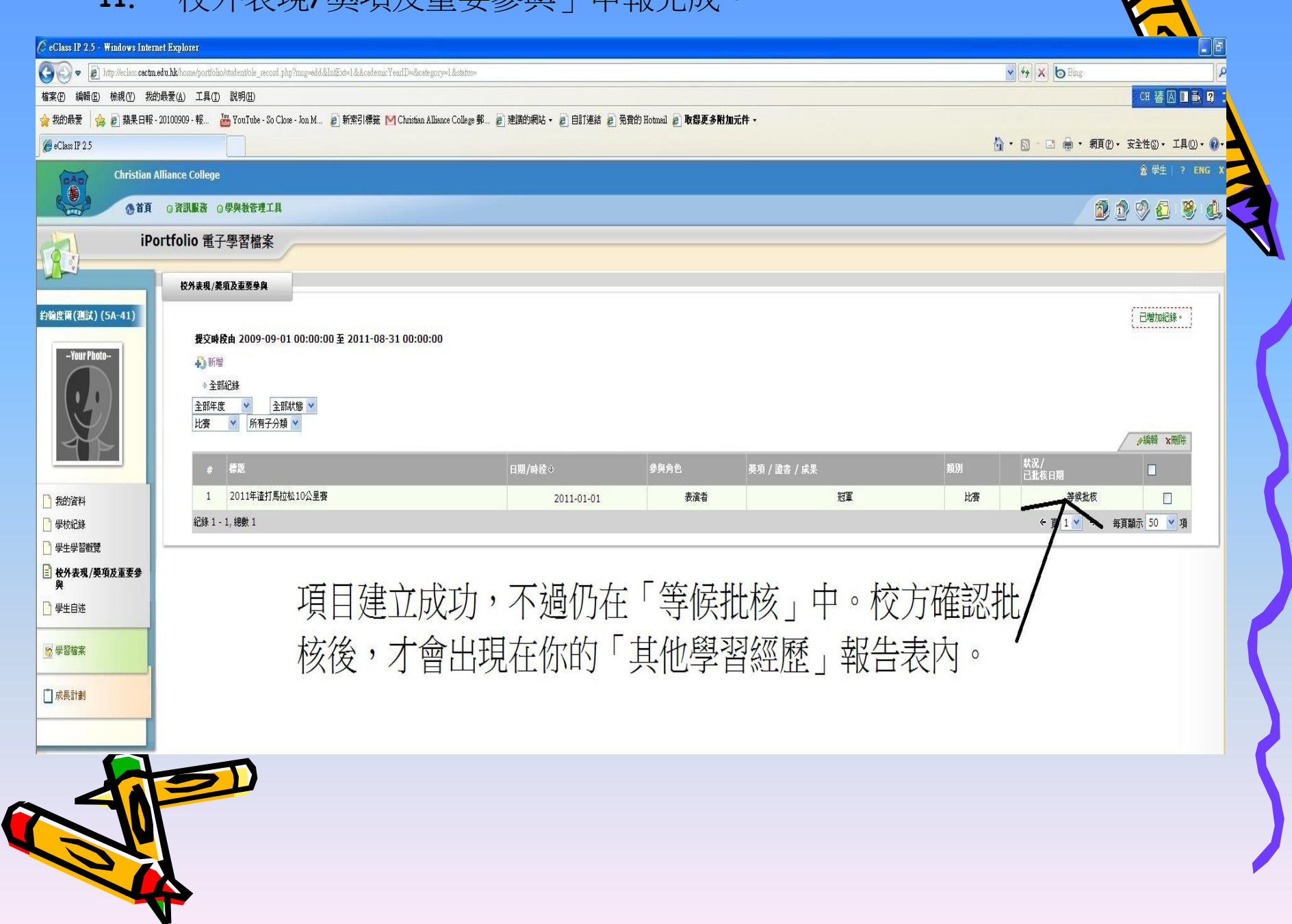

 $\blacksquare$ 

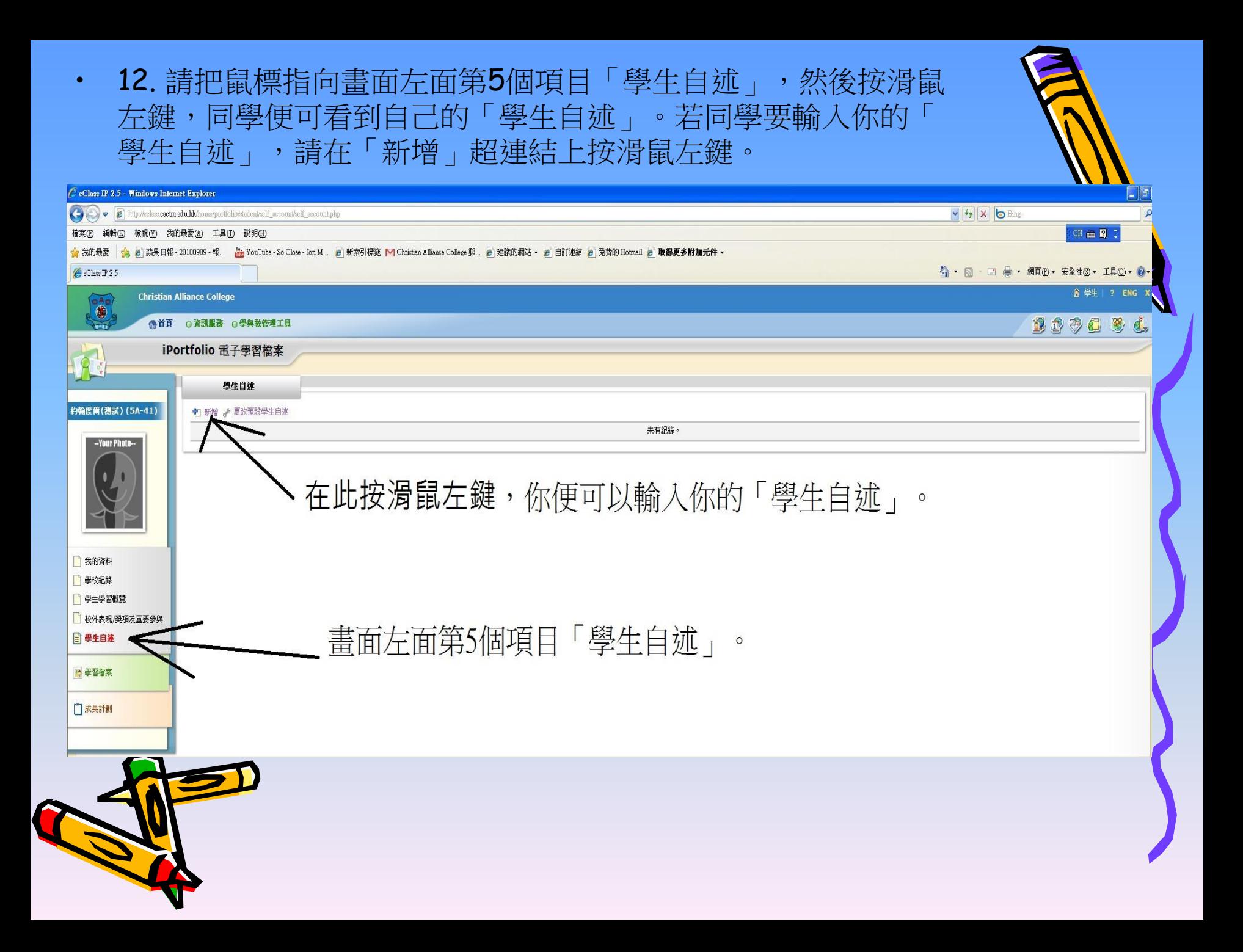

• 13. 在適當位置填寫相關資料。

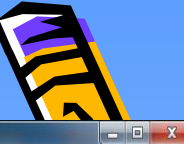

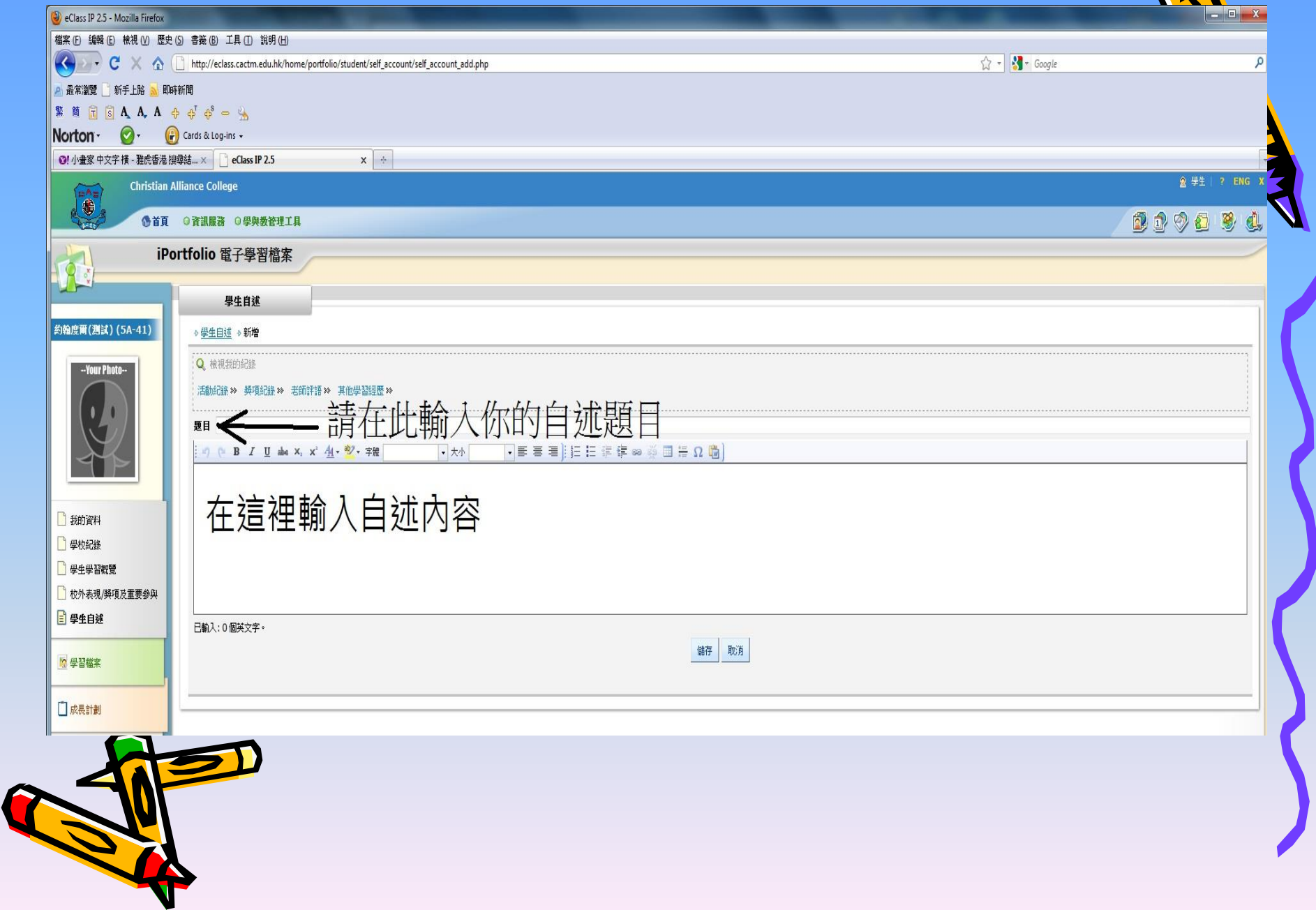

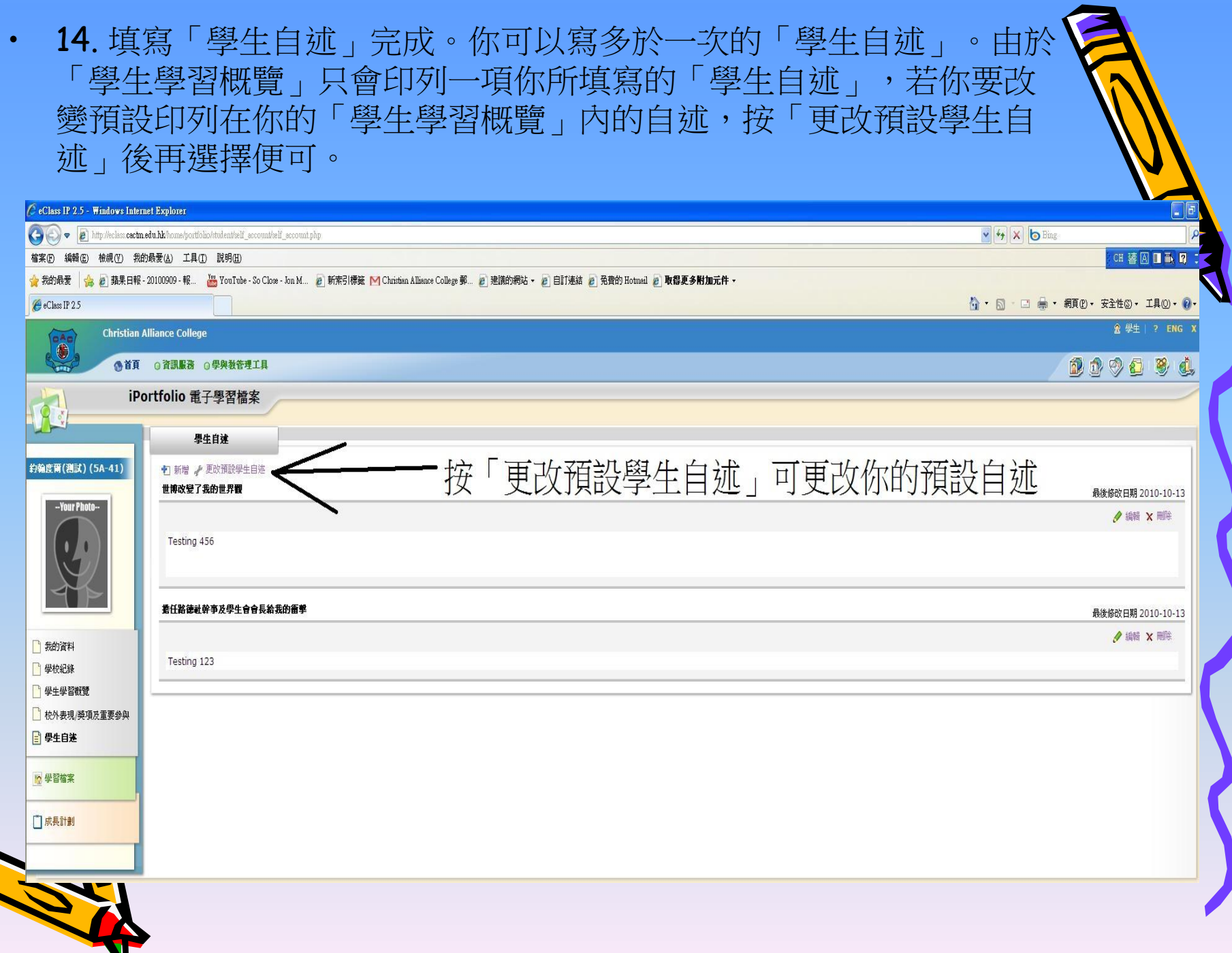

Q

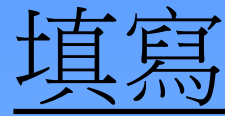

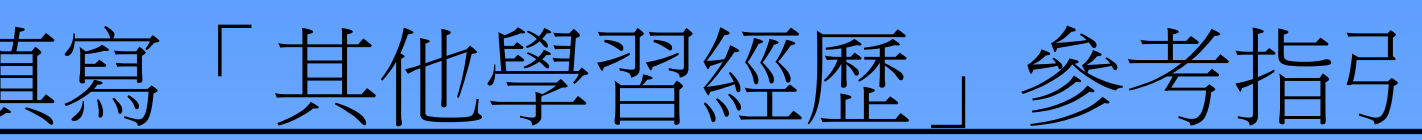

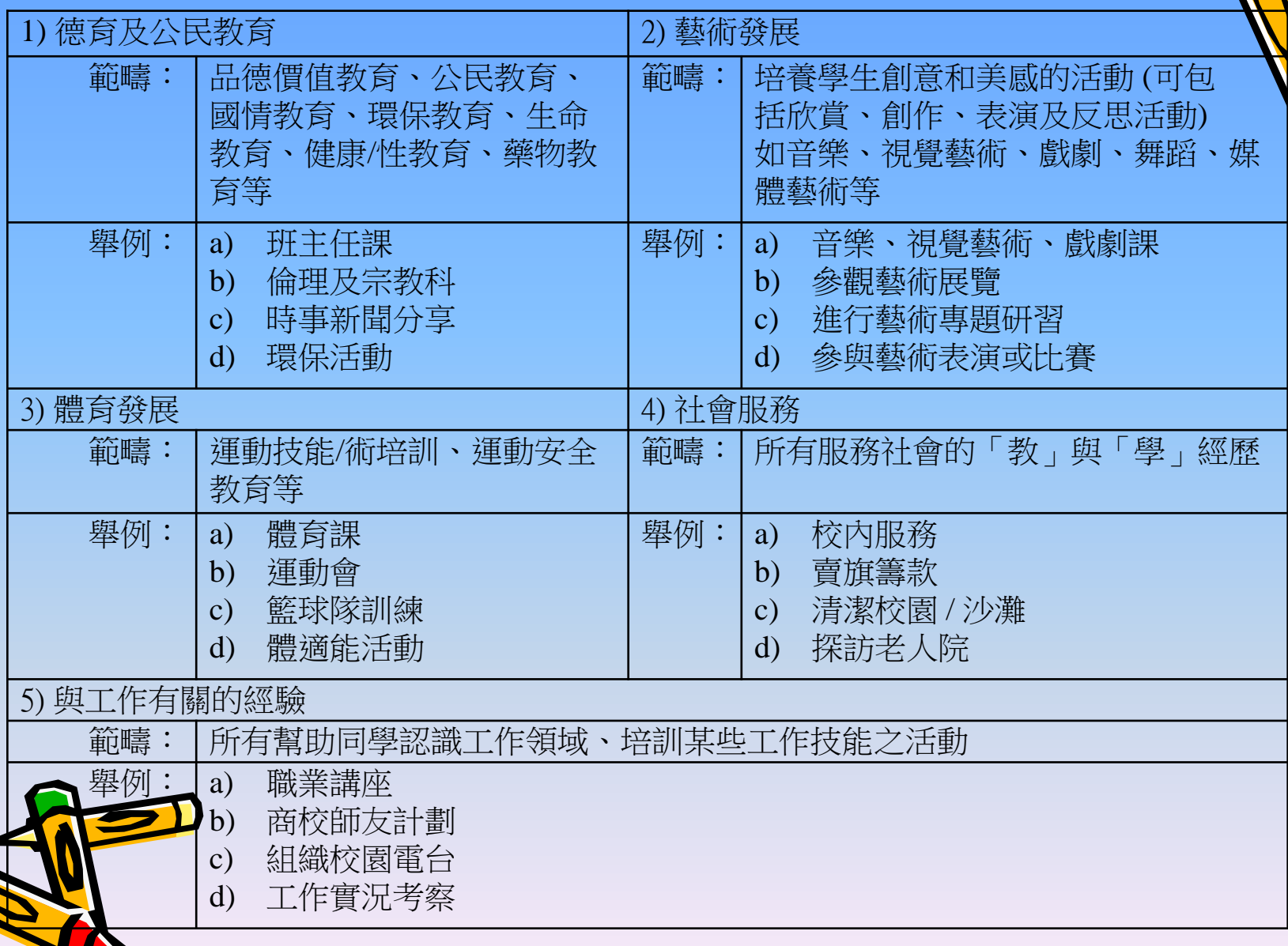

**S** 

「校外校內的表現/獎項或重要參與」

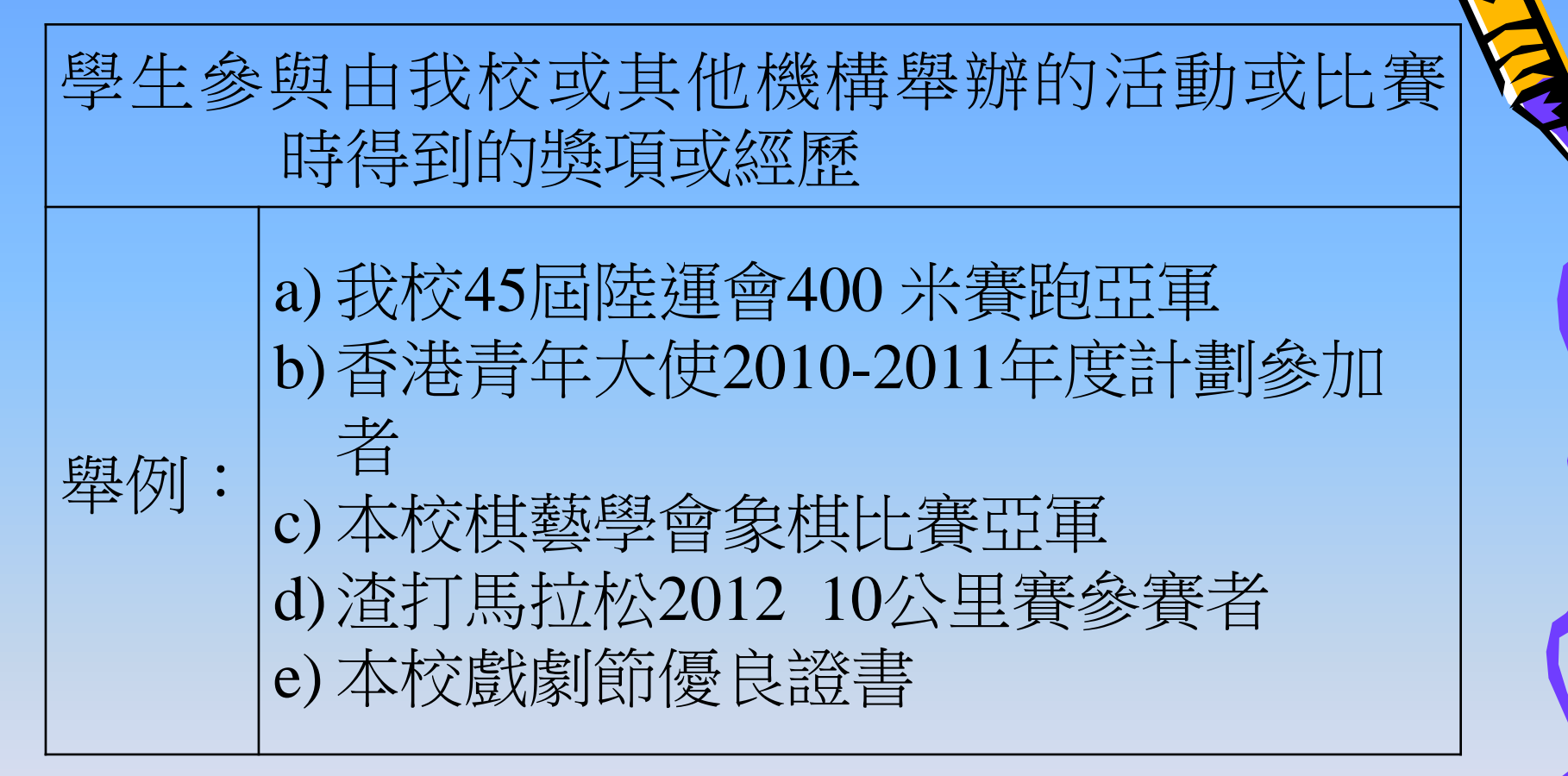

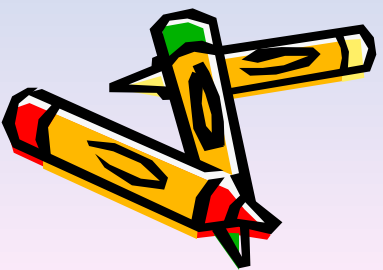